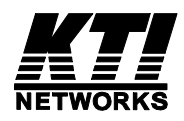

# **KGS-2461-S KGS-2461-HP**

# Industrial Managed 24-Port L2/L3

Gigabit Ethernet Switches with PoE+ features

**Installation Guide**

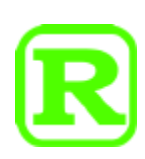

DOC.160817

(C) 2016 KTI Networks Inc. All rights reserved. No part of this documentation may be reproduced in any form or by any means or used to make any directive work (such as translation or transformation) without permission from KTI Networks Inc.

KTI Networks Inc. reserves the right to revise this documentation and to make changes in content from time to time without obligation on the part of KTI Networks Inc. to provide notification of such revision or change.

For more information, contact: For more information, contact: 15F-7, No. 79, Sec. 1, Hsin-Tai-Wu Rd. Hsi-chih, New Taipei City, Taiwan Fax: 886-2-26983873 E-mail: kti@ktinet.com.tw URL: http://www.ktinet.com.tw/

The information contained in this document is subject to change without prior notice. Copyright (C) All Rights Reserved.

# **TRADEMARKS**

Ethernet is a registered trademark of Xerox Corp.

# **FCC NOTICE**

This device complies with Part 15 of the FCC Rules. Operation is subject to the following two conditions: (1) This device may not cause harmful interference, and (2) This device must accept any interference received, including the interference that may cause undesired operation.

# **CE NOTICE**

Marking by the symbol indicates compliance of this equipment to the EMC directive of the European Community. Such marking is indicative that this equipment meets or exceeds the following technical standards:

CISPR 22 EN 61000-6-4 EN61000-6-2

# **Table of Contents**

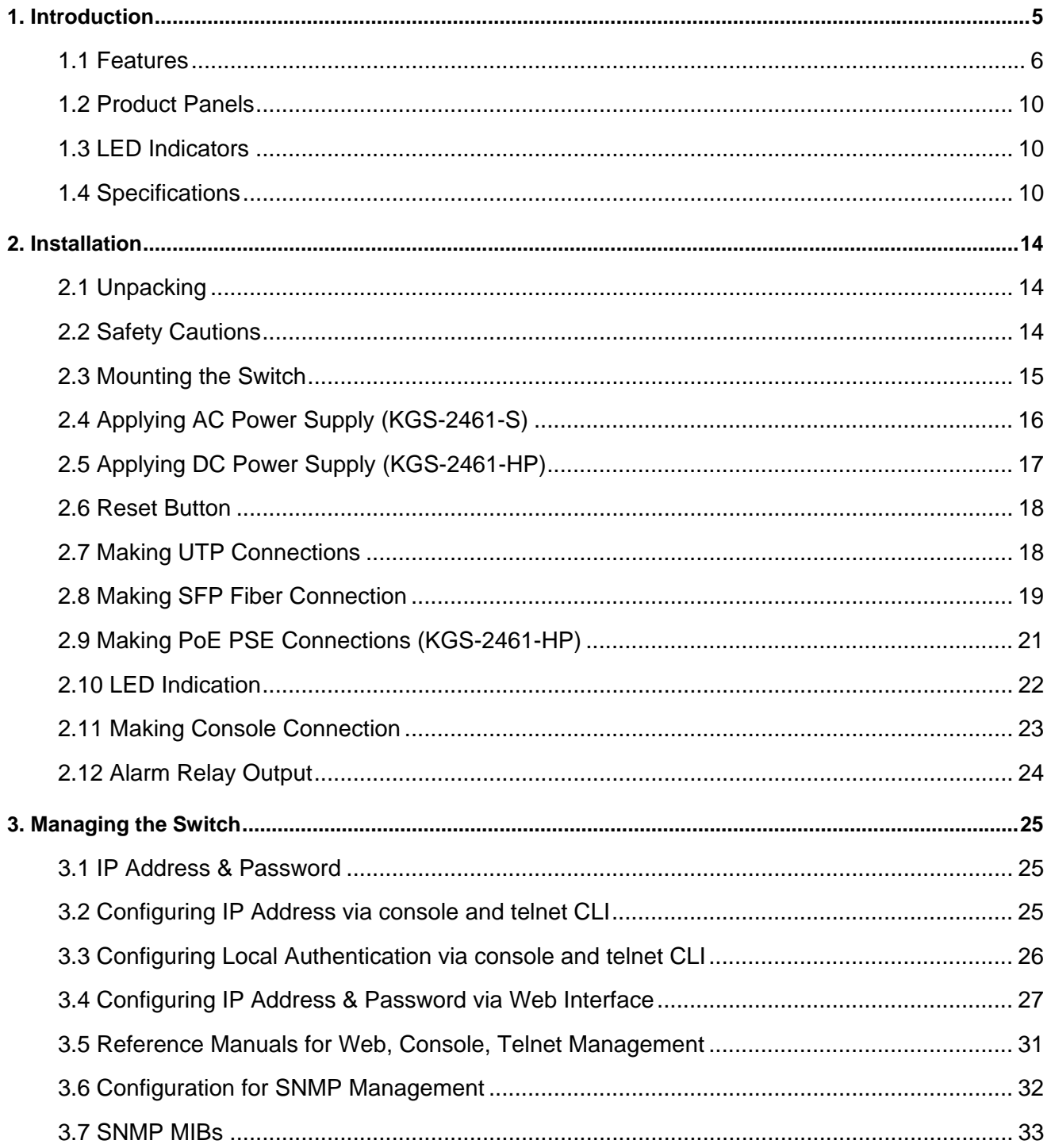

# <span id="page-4-0"></span>**1. Introduction**

The industrial-rated 24-port Managed Gigabit Ethernet Switches are standard L2 & L3 switches that meets all IEEE 802.3/u/x/z Gigabit, Fast Ethernet specifications. They are featured with the following switched ports and advantages in a 1U rack box:

- 20 10/100/1000Mbps Gigabit copper ports
- 4 combo ports 10/100/1000Mbps copper & dual-speed SFP
- One RS-232 Console port
- Optional PoE+ PSE function on all copper ports

The switches support Telnet CLI, Web GUI, SNMP and console CLI interface for switch management. The network administrator can logon the switch to monitor and configure port operating mode, Quality of Service, and powerful L2 switching functions such as VLAN, IGMP, RSTP etc. In addition, the switches are also featured with powerful security functions such as SSH, HTTPS, IEEE 802.1x & MAC-based authentication, and ACL control to make them suitable for industrial core applications.

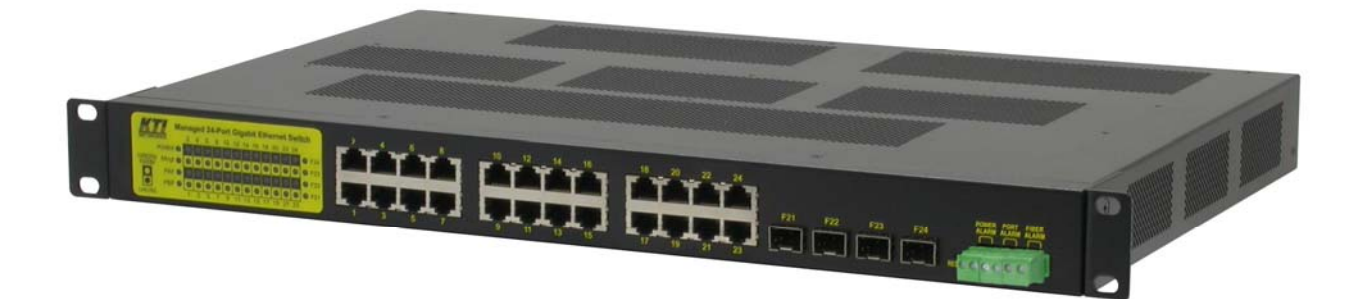

#### **Model Definition**

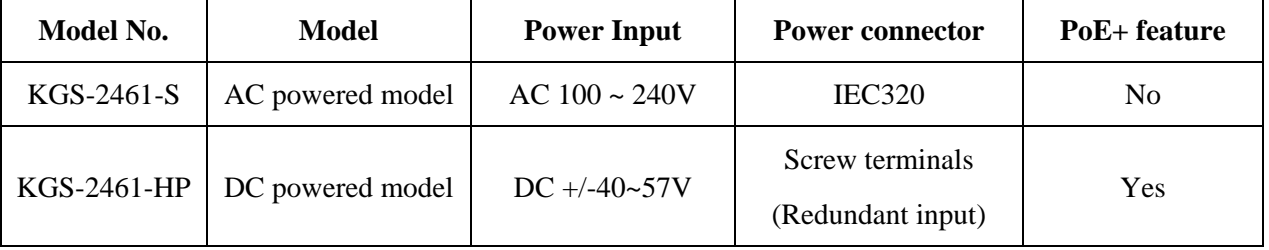

# <span id="page-5-0"></span>**1.1 Features**

- Provide 24 10/100/1000Mbps RJ-45 and four dual speed SFP slots (4 combo ports)
- Provide optional 24 802.3at compliant PoE+ PSE ports
- All copper ports support auto-negotiation and auto-MDI/MDI-X detection
- The SFP slots support both 100BASE-X and 1000BASE-X SFP transceivers
- Support SFP with Digital Diagnostic Monitoring (DDM) support
- Provide L2 switching at Gigabit full wire speed
- Provide L3 switching functions for IPv4/IPv6 Unicast routing and IPv4 Multicast routing
- Support Green Ethernet power saving
- Support 802.3x flow control for full-duplex and backpressure for half-duplex
- Jumbo frame support up to 10056 frame length
- Support 802.1Q VLAN and diversified VLAN functions
- Provide QoS function
- Support port bandwidth control for ingress and egress
- Support packets storm control function for broadcast, unicast and multicast
- Support LACP port link aggregation
- Support MAC address learning, ageing and filtering control
- Provide port mirroring function
- **•** Provide Optical Power Alarm (OPA) function
- Provide Auto Laser Shutdown (ALS) function
- 19" rack mountable
- Both AC powered model and DC powered model are available for choice.
- Redundant DC power input
- Relay alarm output for port link faults, power failure, and fiber OPA alarm

### **Management Features:**

- Port Control
	- Port Speed/Duplex Mode/Flow Control/Power saving configuration
	- Port frame size control (Jumbo frame support)
- $\bullet$  QoS
	- Traffic Classification up to 8 active priorities
	- Port QoS configuration
	- QoS Control List for policy rules
	- Port bandwidth control for ingress and egress
	- Storm Control for UC, MC and Unknown MAC
	- Port ingress bandwidth policer
	- Policers for ACL rules
- Port egress bandwidth shaper
- Queue egress bandwidth shaper
- DiffServ (RFC2474) DSCP based classification and remarking
- Tag based remarking
- Port scheduler mode for egress queue
- Layer2
	- Auto MAC address learning and ageing
	- Static MAC address filtering
	- 802.1Q VLAN
	- VLAN trunking
	- LAN Trunking
	- Multiple Registration Protocol MRP
	- IEEE-802.1ad Provider Bridge (Native or Translated VLAN)
	- Link Aggregation LACP
	- MSTP, RSTP, STP
	- Port Mirroring
	- IGMP, MLD snooping
	- DHCP client for IP configuration
- Layer 3 Switching
	- DHCP option 82 relay
	- UPNP
	- IPv4 Unicast: Static routing
	- IPv4 Unicast: RIPv1/RIPv2
	- IPv4 Multicast Routing
	- IPv6 Unicast Routing
- Security features
	- Port-based 802.1X
	- Single 802.1X
	- Multiple 802.1X
	- MAC-based authentication
	- ADIUS Accounting
	- MAC Address Limit
	- MAC address limit by VLAN
	- MAC Freeze All learned MAC addresses on specified ports become static MAC addresses
	- MAC Spoofing Network protection against changing MAC address to bypass the ACL services
	- IP MAC binding
	- IP/MAC binding dynamic to static
- TACACS+ Protocol for authenticating users that wish to manage the switch.
- TACACS+ Accounting
- Web & CLI Authentication
- User Authorization Levels for CLI and Web management.
- Web-based Authentication
- Authorization (15 user levels)
- ACLs for filtering/policing/port copy
- Access Control Lists for filtering, policing or port copy
- IP source guard Access Control List for L2/L3 protocol filtering, ingress rate limit, port copy
- Management
	- DHCP Client
	- DHCPv6 Client
	- DHCP Server
	- DNS client, proxy
	- HTTP Server Web management
	- Console CLI
	- Telnet CLI
	- Industrial Standard CLI
	- Industrial Standard Configuration
	- Management access filtering
	- HTTPS
	- SSHv2
	- System Syslog
	- Software Upload via web
	- SNMP v1 / v2c / v3 Agent
	- RMON (Group 1, 2, 3 & 9)
	- SNMP trap group
	- Link Layer Discovery LLDP
	- LLDP-MED
	- sFlow
	- Software Download via Web
	- Configuration download and upload
- SNMP MIBs
- Specific features
	- Port Link Alarm
	- PoE
	- OPA
- ALS
- SFP DDM

# **1.2 Product Panels**

The following figure illustrates the front panel and rear panel of the switch:

<span id="page-9-0"></span>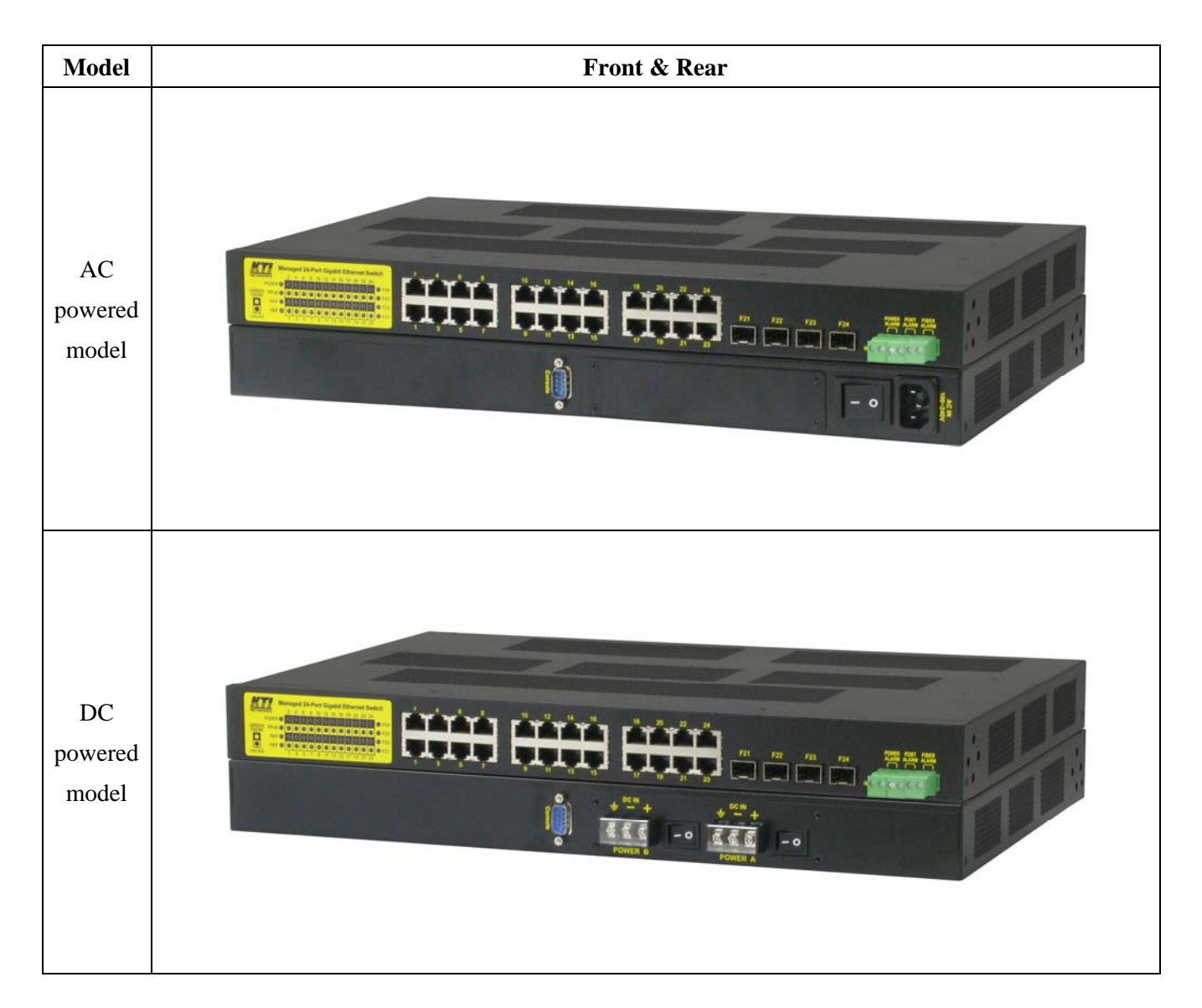

# <span id="page-9-1"></span>**1.3 LED Indicators**

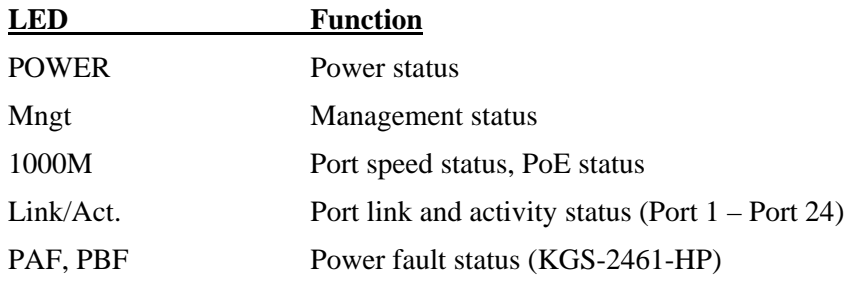

# <span id="page-9-2"></span>**1.4 Specifications**

#### **10/100/1000 Copper Ports (Port 1 ~ Port 24)**

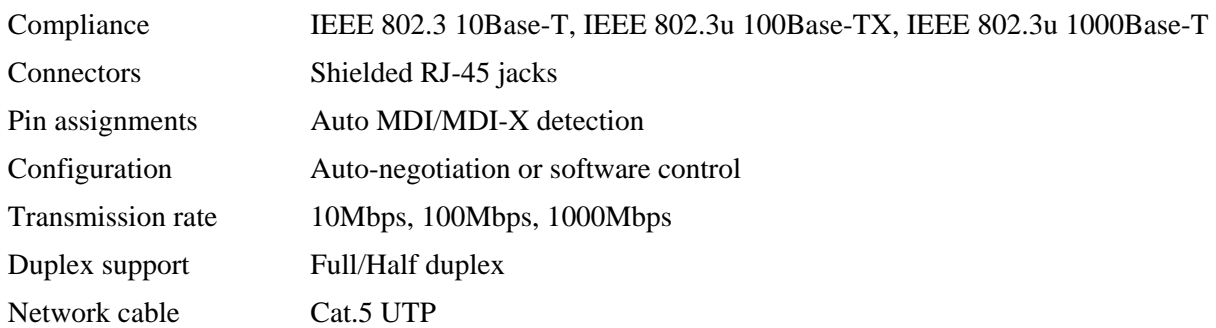

#### **Power over Ethernet PSE Function (Model KGS-2461-HP only)**

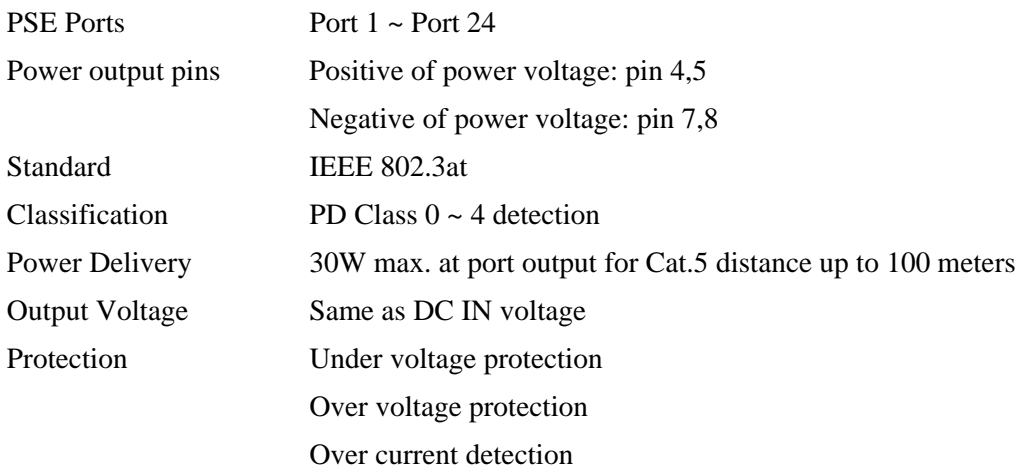

### **Dual-speed SFP Slots (Port 21 ~ Port 24)**

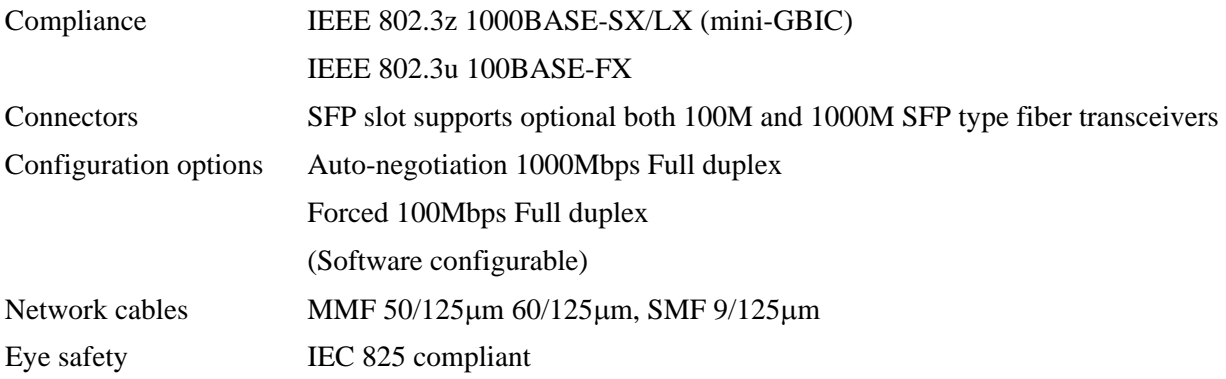

### **Alarm Relay Output**

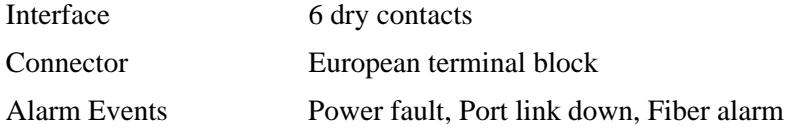

#### **Console Port**

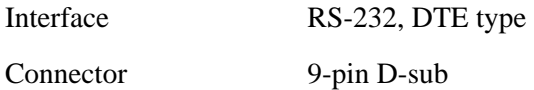

# **Switch Functions**

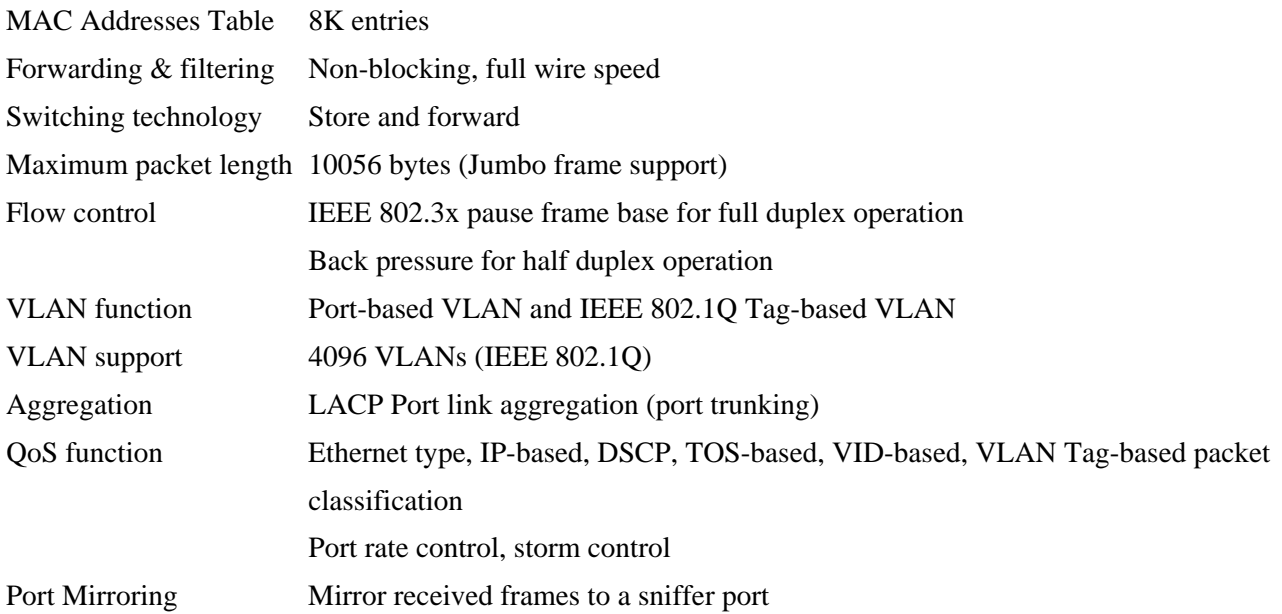

### **AC Power Input (AC powered models)**

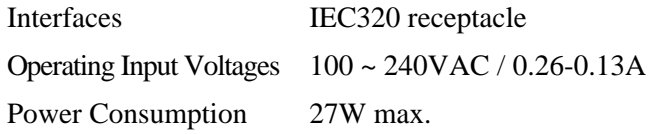

# **DC Power Input (DC powered models)**

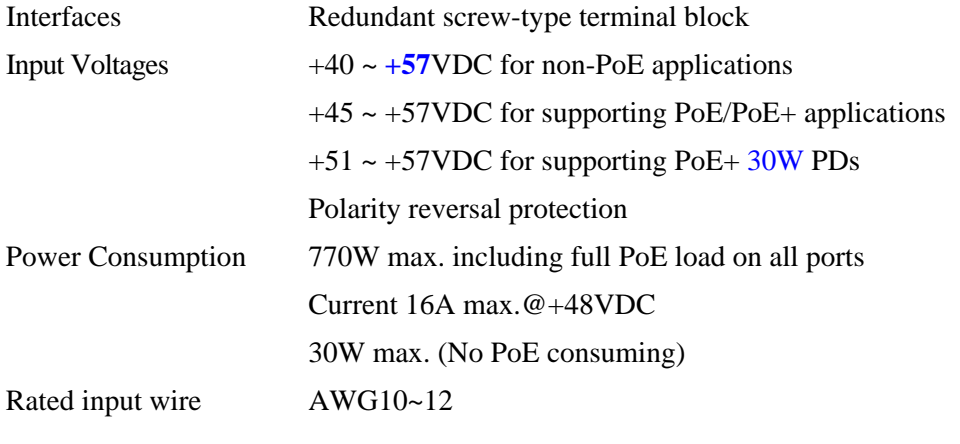

# **Mechanical**

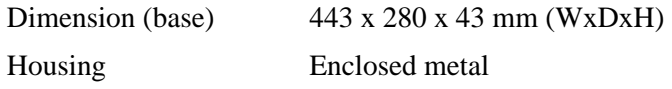

# Mounting Desktop mounting, 19" rack mounting

### **Environmental**

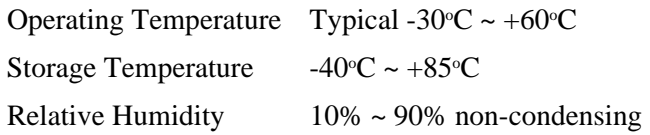

# **Certificates & Approvals**

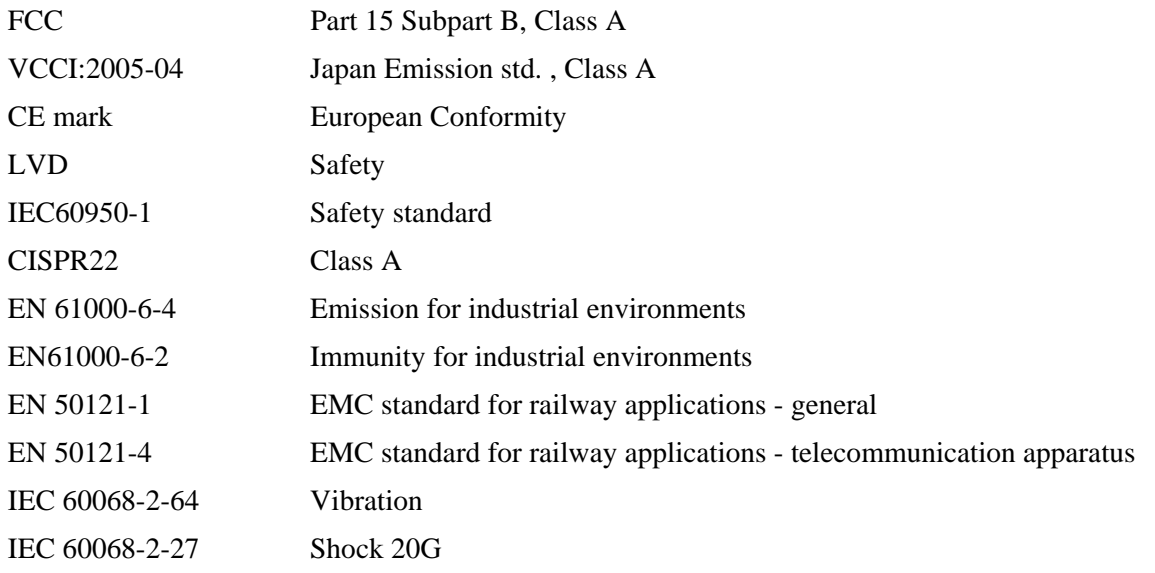

# <span id="page-13-0"></span>**2. Installation**

# <span id="page-13-1"></span>**2.1 Unpacking**

The product package contains:

- The switch unit
- One AC power cord (AC powered Model)
- One 19" rack mounting kit
- One product CD-ROM
- One RS-232 serial cable

# <span id="page-13-2"></span>**2.2 Safety Cautions**

To reduce the risk of bodily injury, electrical shock, fire and damage to the product, observe the following precautions.

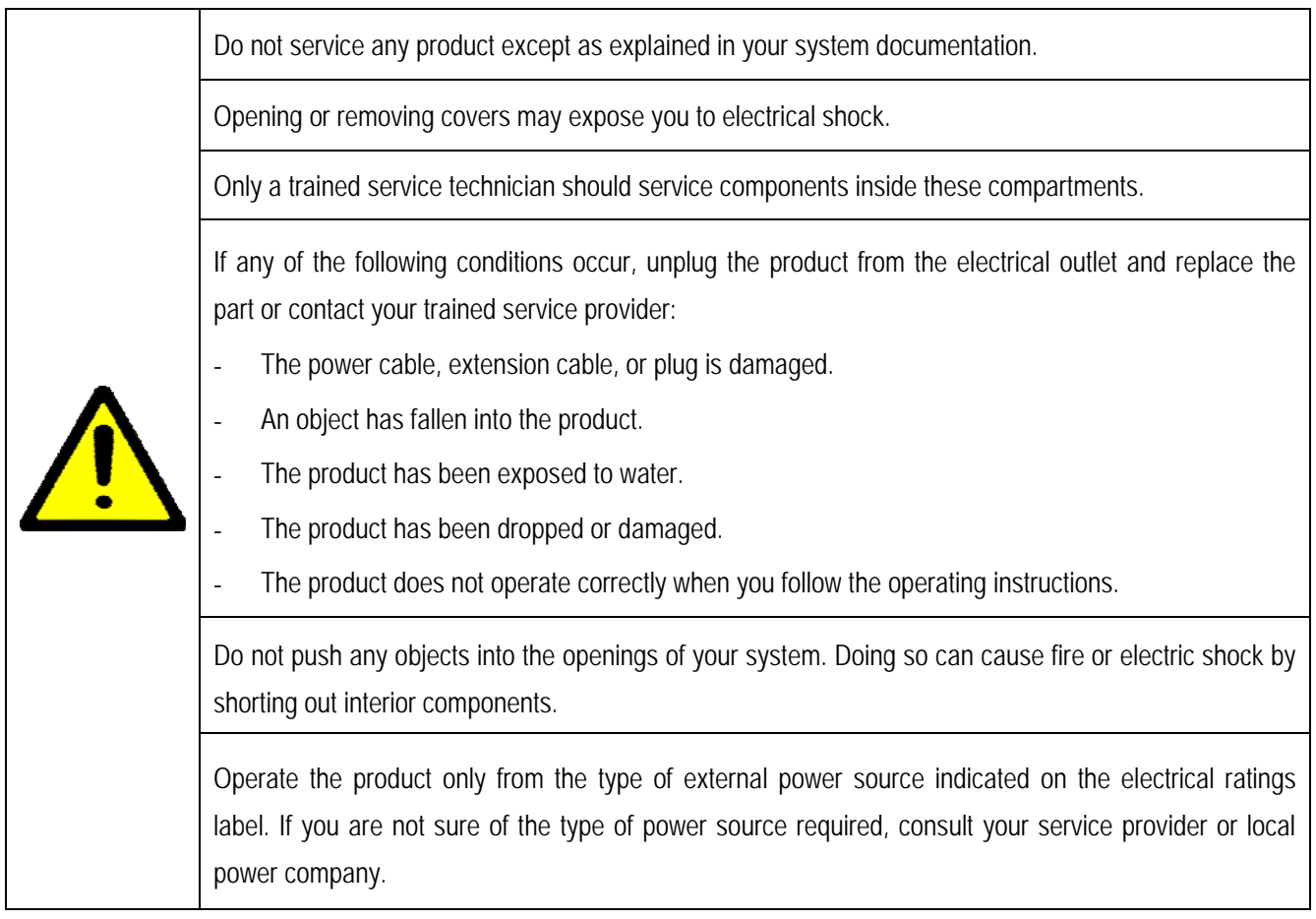

# <span id="page-14-0"></span>**2.3 Mounting the Switch**

### **Desktop Mounting**

The switch can be mounted on a desktop or shelf. Make sure that there is proper heat dissipation from and adequate ventilation around the device. Do not place heavy objects on the device.

### **Rack Mounting**

Two 19-inch rack mounting brackets are supplied with the switch for 19-inch rack mounting.

The steps to mount the switch onto a 19-inch rack are:

- 1. Turn the power to the switch off.
- 2. Install two brackets with supplied screws onto the switch as shown in figure below.

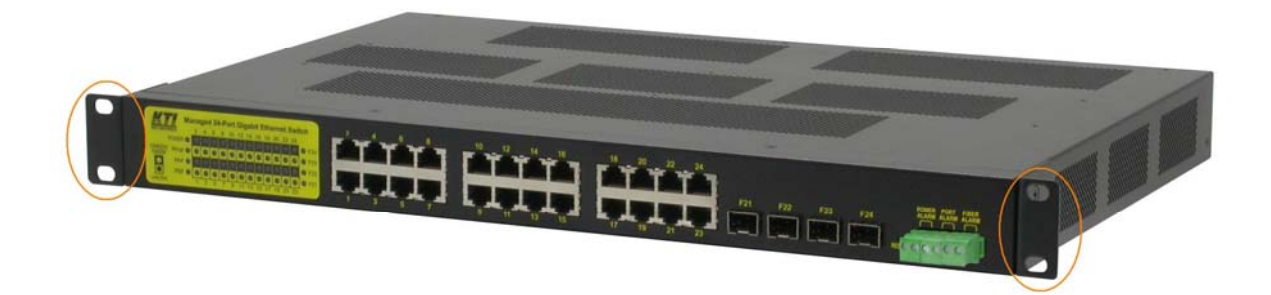

3. Mount the switch onto 19-inch rack with rack screws securely.

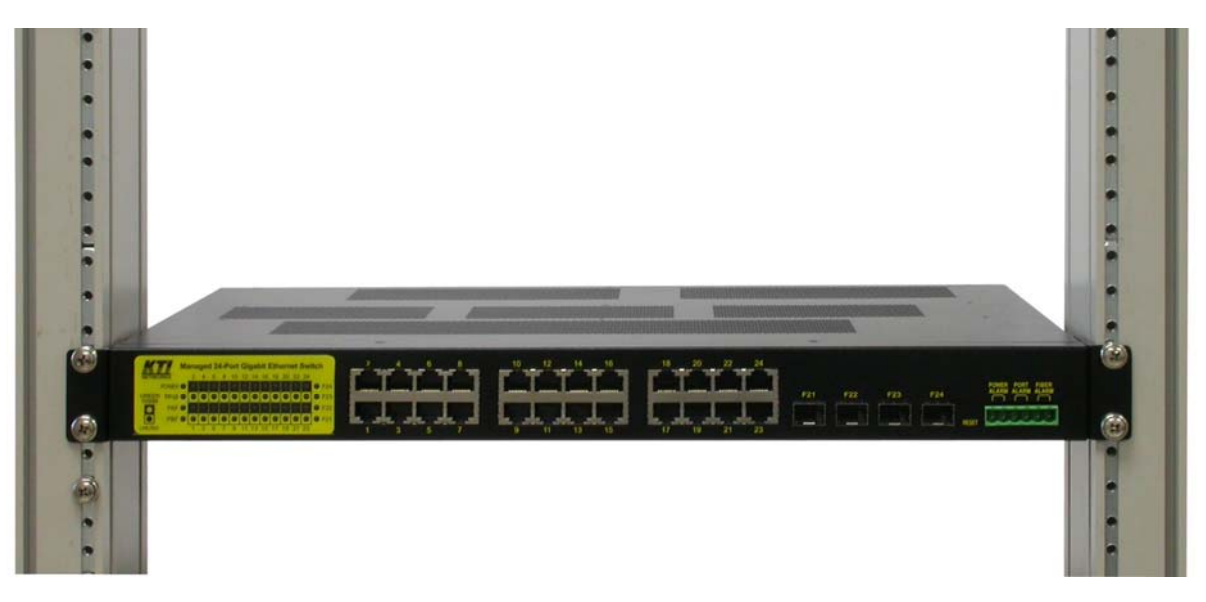

4. Turn the power to the switch on.

# <span id="page-15-0"></span>**2.4 Applying AC Power Supply (KGS-2461-S)**

If the purchased switch is with AC power input, one AC power cord which meets the specification of your country of origin was supplied in package. Before installing AC power cord to the switch, make sure the AC power is OFF and the AC power to the power cord is turned off.

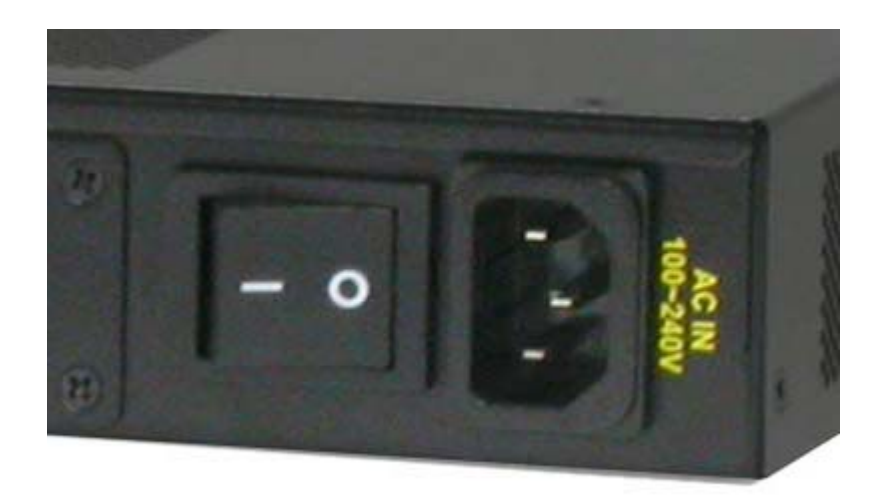

AC power input specifications Connector: IEC320 type Power Rating: 100 ~ 240VAC, 50/60Hz Current Rating:  $0.26 \sim 0.13$ A Voltage Range: 90 ~ 264VAC Frequency:  $47 \sim 63$  Hz Power Consumption: 27W max.

### *Important Notes:*

- *1. The socket-outlet shall be installed near the switch and shall be easily accessible.*
- *2. Use of an approved power supply cord not lighter than IEC 60227, H03VV-F, 3G, 0.75mm2 or alternatively IEC 60245, H05RR-F, 3G, 0.75mm2.*

# <span id="page-16-0"></span>**2.5 Applying DC Power Supply (KGS-2461-HP)**

If the purchased switch is with DC power input, the power connector is shown below. It provides two power input interfaces, POWER A and POWER B. Each comes with one connector and one power switch. The design supports power redundancy to the device.

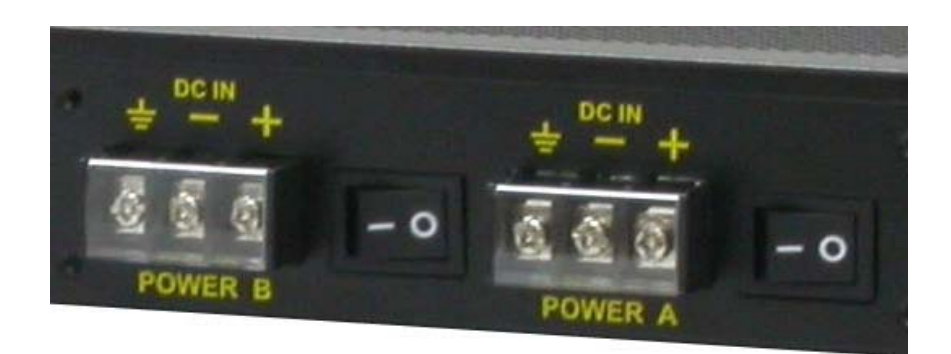

DC power input specifications Receptacle: Screw-type terminal block Voltages:  $+40 \sim +72$ VDC Polarity reversal protection Power Consumption: 30W max. @ 48VDC when no PoE consumption Power Consumption: 770W including full PoE load on all ports

### Contacts

- $+$  Vdc+ input
- Vdc- input
- $\frac{1}{2}$  Protective earth (Connected chassis and isolated with Vdc+ & Vdc-)

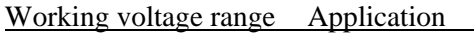

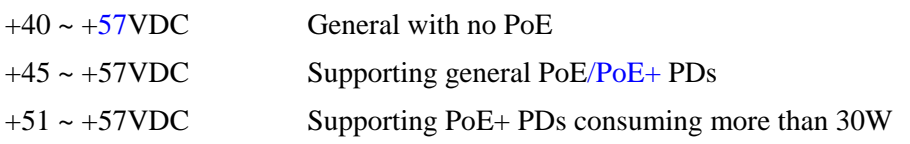

# <span id="page-17-0"></span>**2.6 Reset Button**

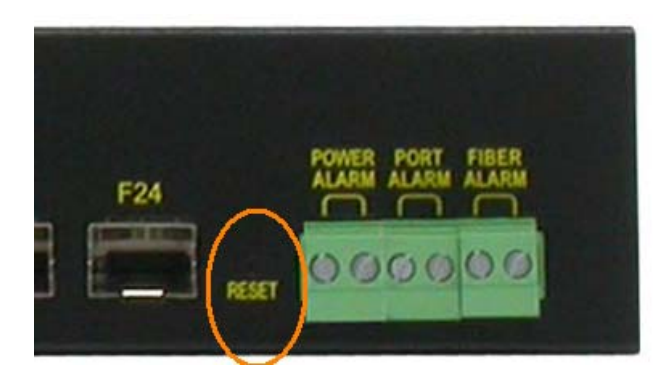

The reset button is used to perform a reset to the switch. It is not used in normal cases and can be used for diagnostic purpose. If any network hanging problem is suspected, it is useful to push the button to reset the switch without turning off the power. Check whether the network is recovered.

The button can also be used to restore the software configuration settings to factory default values. The operations are:

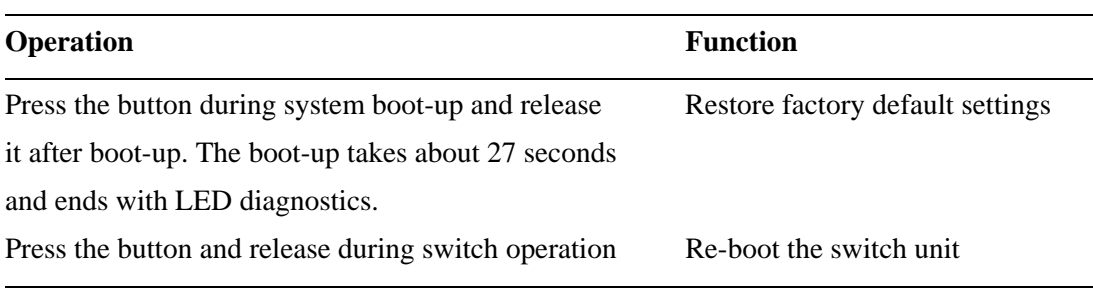

The operations are:

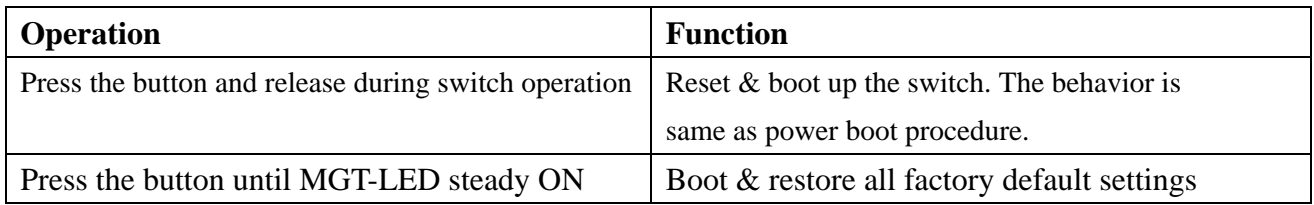

# <span id="page-17-1"></span>**2.7 Making UTP Connections**

The 10/100/1000 RJ-45 copper ports support the following connection types and distances:

#### **Network Cables**

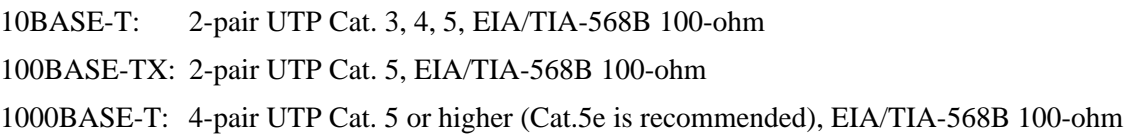

Link distance: Up to 100 meters

#### **Auto MDI/MDI-X Function**

This function allows the port to auto-detect the twisted-pair signals and adapts itself to form a valid MDI to MDI-X connection with the remote connected device automatically. No matter a straight through cable or crossover cable are connected, the ports can sense the receiving pair automatically and configure themselves to match the rule for MDI to MDI-X connection. It simplifies the cable installation.

#### **Auto-negotiation Function**

The ports are featured with auto-negotiation function and full capability to support connection to any Ethernet devices. The port performs a negotiation process for the speed and duplex configuration with the connected device automatically when each time a link is being established. If the connected device is also auto-negotiation capable, both devices will come out the best configuration after negotiation process. If the connected device is incapable in auto-negotiation, the switch will sense the speed and use half duplex for the connection.

#### **Port Configuration Management**

For making proper connection to an auto-negotiation INCAPABLE device, it is suggested to use port control function via software management to set forced mode and specify speed and duplex mode which match the configuration used by the connected device.

# <span id="page-18-0"></span>**2.8 Making SFP Fiber Connection**

The dual-speed SFP slots,  $F21 \sim F24$  must be installed with an SFP fiber transceiver for making fiber connection. The switch may come with one or two SFP transceivers pre-installed when it is shipped.

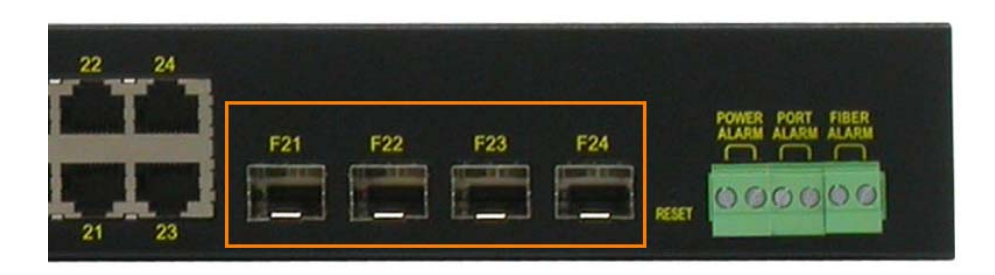

#### **Types of the SFP Fiber transceivers supported:**

1000Mbps based 1000BASE-X SFP transceivers 100Mbps based 100BASE-FX SFP transceivers

#### **Installing SFP Fiber Transceiver**

To install an SFP fiber transceiver into SFP slot, the steps are:

- 1. Turn off the power to the switch.
- 2. Insert the SFP fiber transceiver into the SFP slot. Normally, a bail is provided for every SFP transceiver. Hold the bail and make insertion.
- 3. Until the SFP transceiver is seated securely in the slot, place the bail in lock position.

### **Connecting Fiber Cables**

LC connectors are commonly equipped on most SFP transceivers. Identify TX and RX connector before making cable connection. The following figure illustrates a connection example between two fiber ports:

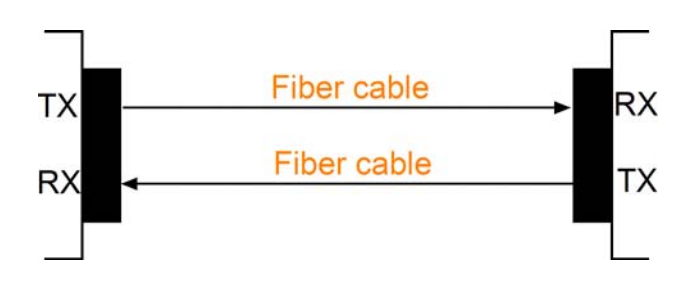

Make sure the Rx-to-Tx connection rule is followed on the both ends of the fiber cable.

# **Network Cables**

Multimode (MMF) - 50/125, 62.5/125 Single mode (SMF) - 9/125

### **Port Speed Configuration**

There are three options for configuring port speed via software for SFP Port 9 and Port 10. The options are:

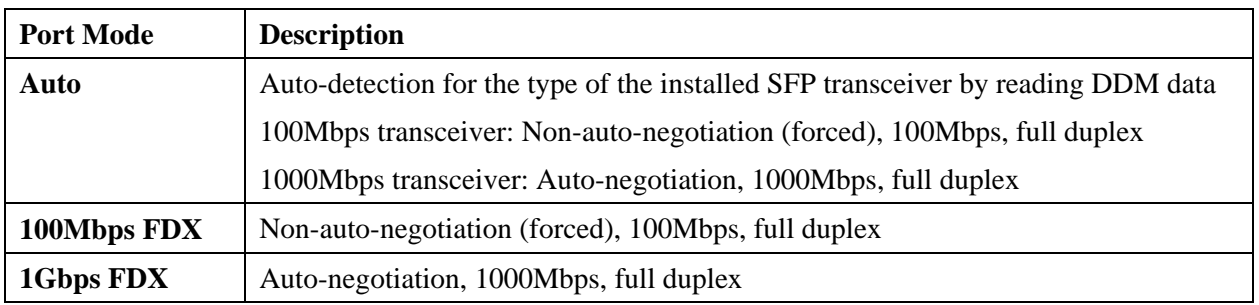

# <span id="page-20-0"></span>**2.9 Making PoE PSE Connections (KGS-2461-HP)**

This section describes how to make a connection between a PSE port and a PoE Powered D device (PD). All copper ports are equipped with PoE PSE function. The ports are enabled to deliver power together with network signal to a connected powered device via Cat.5 cable. To make a PoE connection, the connected PoE PD must be a IEEE 802.3at or IEEE 802.3af-compliant device for safety reason. Incompliant devices are not supported by the PoE switch model.

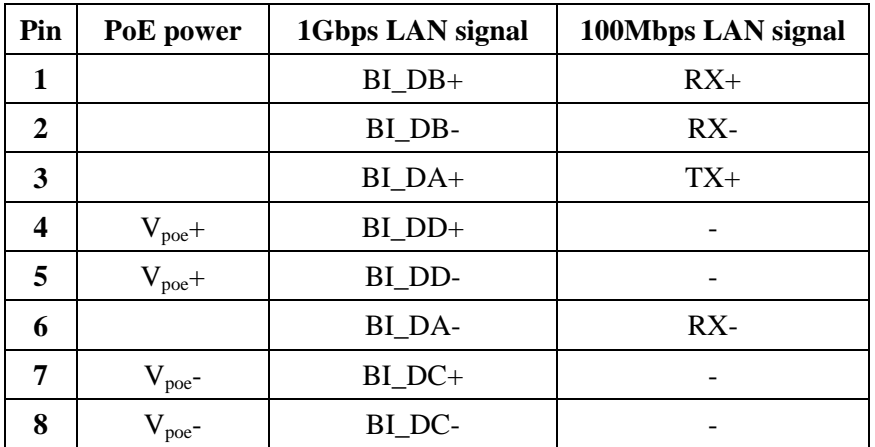

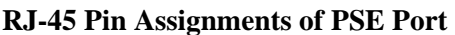

The PSE ports are equipped with the following capabilities:

- 1. Detection for an IEEE 802.3af /802.3at compliant PD.
- 2. No power is supplied to a device which is classified non-IEEE 802.3af compliant PD.
- 3. No power is supplied when no connection exists on the port.
- 4. The power is cut off immediately from powering condition when a disconnection occurs.
- 5. The power is cut off immediately from powering condition when overload occurs.
- 6. The power is cut off immediately from powering condition when over-current occurs.
- 7. The power is cut off immediately from powering condition when short circuit condition occurs.

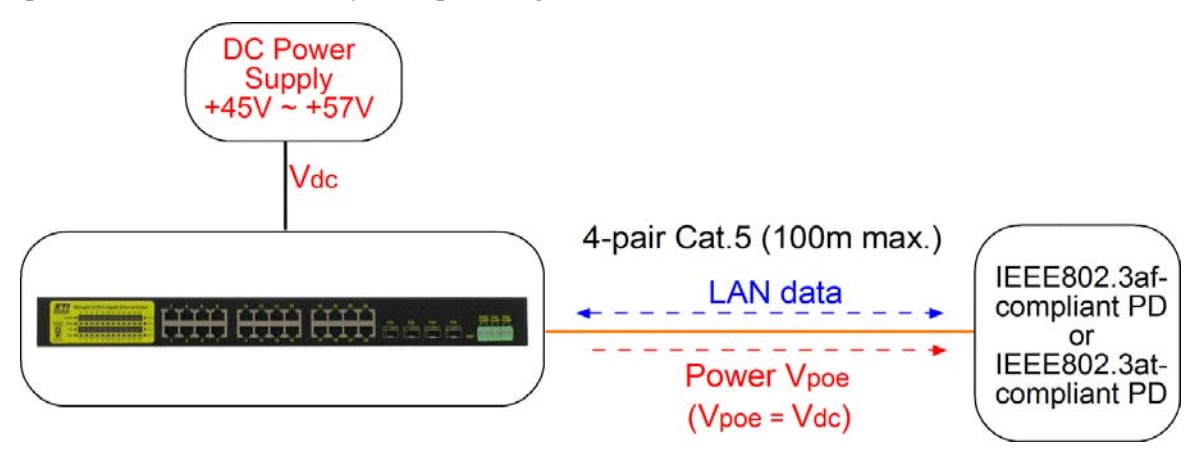

# <span id="page-21-0"></span>**2.10 LED Indication**

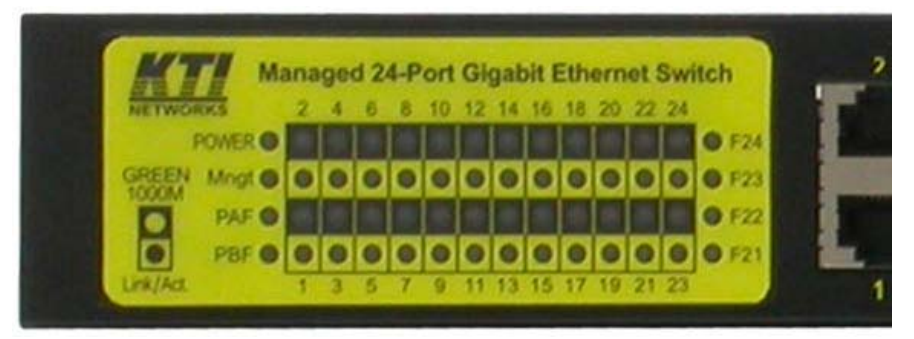

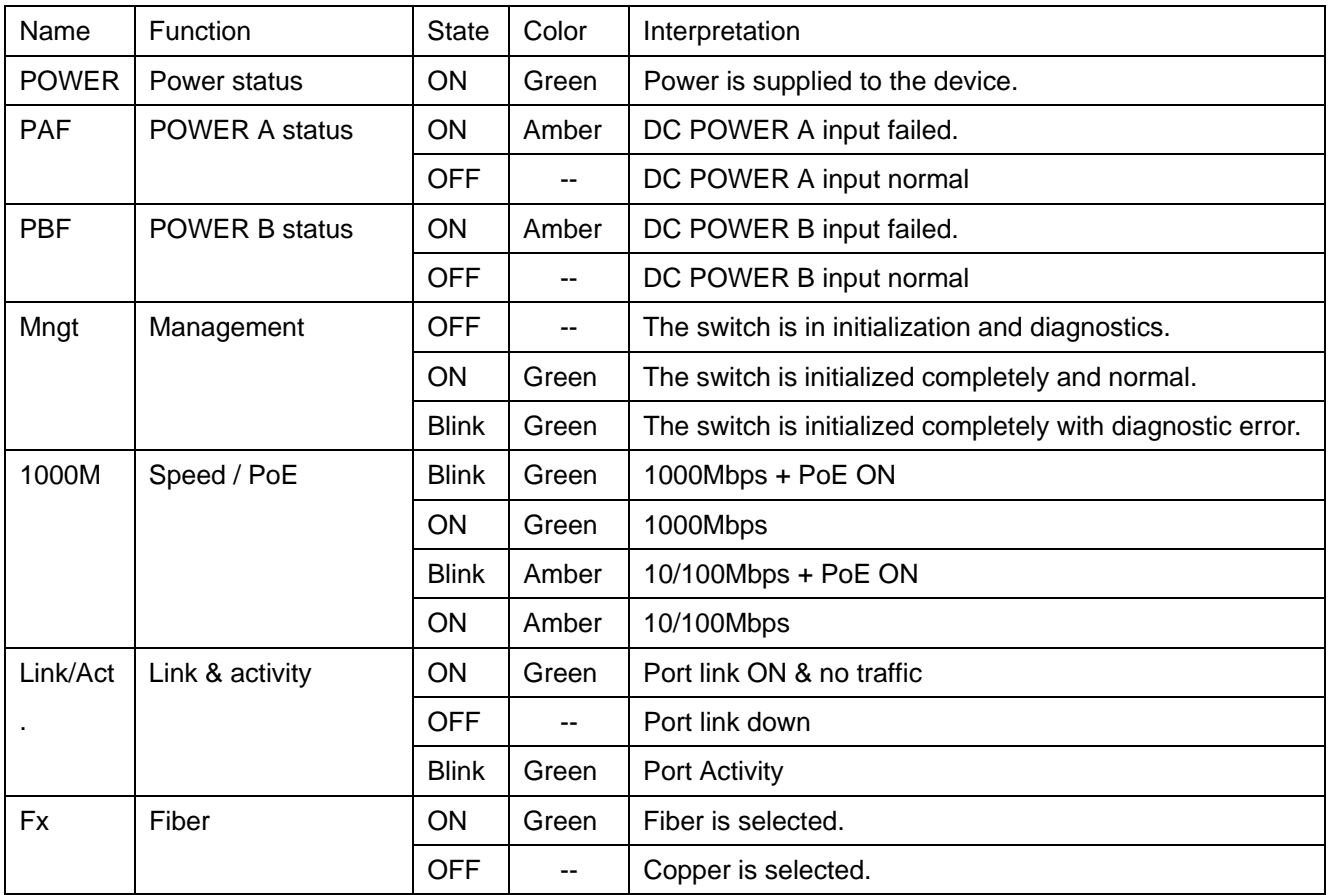

# <span id="page-22-0"></span>**2.11 Making Console Connection**

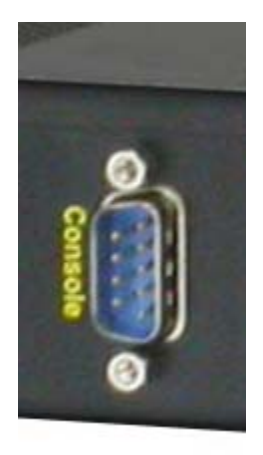

Console port is an isolated DB9 connector. It serves as an RS-232 DTE port.

### **Pin Definitions**

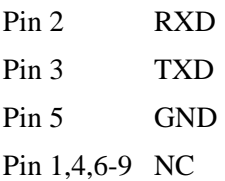

Use simple RS232 null modem without handshaking to connect the console port to PC's DB9 COM port as follows:

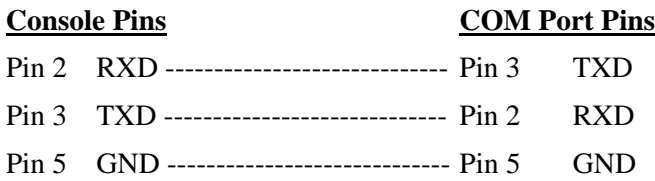

#### **Baud Rate Information**

Baud rate: 115200 Data bits: 8 Parity: none Stop bit: 1 Flow control: disabled

# <span id="page-23-0"></span>**2.12 Alarm Relay Output**

Three alarm relay outputs are equipped on the front panel. They provide relay output for reporting the device's alarm events to the remote relay monitoring system.

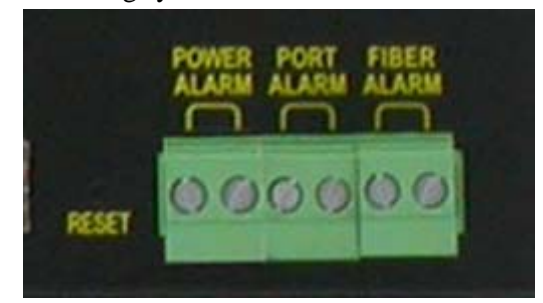

### **Three Relay Outputs**

There are three alarm outputs to indicate three different types of alarms. They are:

- 1. Power alarm
- 2. Port alarm
- 3. Fiber alarm

### **Output Logic**

Each relay output has two terminal contacts. The alarm logic of two contacts:

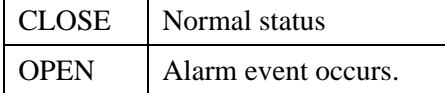

### **Alarm Events**

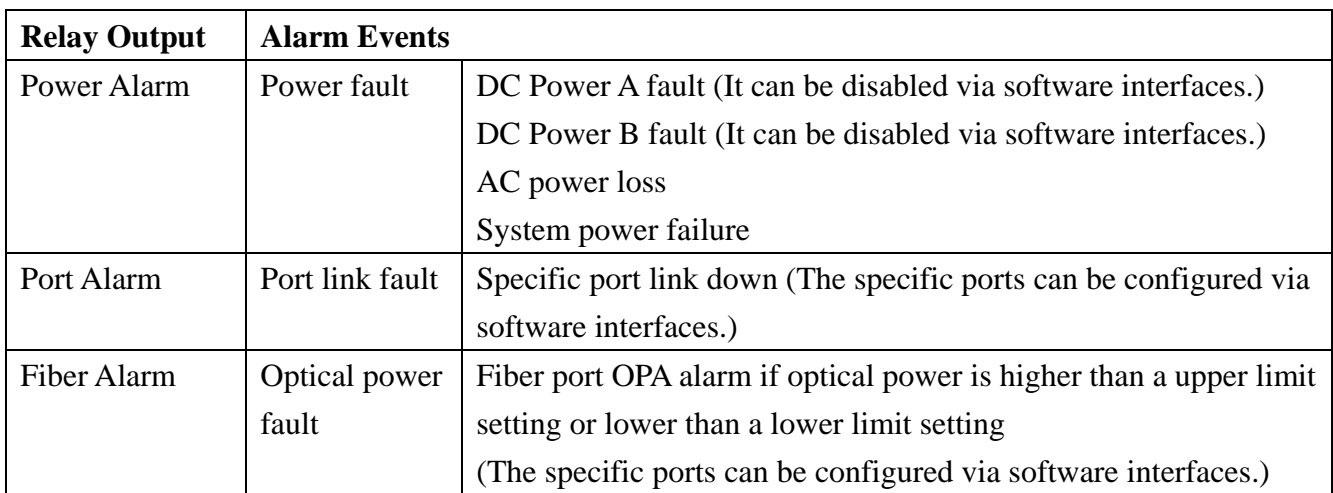

*Note: Be sure the voltage applied on the contacts is within the specification of 30VDC/1A max. or 120VAC/0.5A max.* 

# <span id="page-24-0"></span>**3. Managing the Switch**

The switch provides the following methods to configure and monitor the switch as follows:

- Making out of band management via RS-232 console port
- Making in-band management via telnet interface over TCP/IP network
- Making in-band management via web interface over TCP/IP network
- Making in-band SNMP management over TCP/IP network

### <span id="page-24-1"></span>**3.1 IP Address & Password**

The IP Address is an identification of the switch in a TCP/IP network. Each switch should be designated a new and unique IP address in the network. The switch is shipped with the following factory default settings for software management:

Default IP address of the switch: 192.168.0.2 / 255.255.255.0 Fixed Username: admin Privilege level: 15 No password

The switch supports local authentication instead of RADIUS authentication with factory defaults. No password is required with factory default. However, the password is used for local authentication in accessing to the switch via console, telnet and Http web-based interface. For security reason, it is recommended to change the default settings for the switch before deploying it to your network.

# <span id="page-24-2"></span>**3.2 Configuring IP Address via console and telnet CLI**

The steps to configure a fixed IPv4 address for the switch via CLI are:

#### **Example for Fixed IP address:**

```
# configure terminal 
(config)# interface vlan 1 
(config-if-vlan)# ip address 192.168.4.171 255.255.255.0
```
#### **Remark:**

- 1. With factory default, vlan 1 is the only one that includes all switched ports as port members.
- 2. Address 192.168.4.171 255.255.255.0 is assigned to vlan 1.

#### **Example for DHCP:**

```
# configure terminal 
(config)# interface vlan 1 
(config-if-vlan)# ip address dhcp fallback 192.168.4.171 255.255.255.0
```
#### **Remark:**

- 1. With factory default, vlan 1 is the only one that includes all switched ports as port members.
- 2. vlan 1 uses dhcp for IP configuration.
- 3. Address 192.168.4.171 255.255.255.0 is the fallback IP address when dhcp server is not available.

# <span id="page-25-0"></span>**3.3 Configuring Local Authentication via console and telnet CLI**

#### **Example:**

**(config)# username michael privilege 15 password unencrypted 12345** 

#### **Remark:**

- 1. The username example is Michael and the password is unencrypted 12345.
- 2. Michael is given privilege 15, the highest level.
- 3. The username and password is used as local authentication for CLI and web UI.

Since default username  $\frac{\partial \ln n}{\partial n}$  can not be deleted and not protected with password, it is necessary to configure a password for admin for security purpose.

#### **Configure password for default username** admin**:**

**(config)# username admin password unencrypted 12345** 

Password **unencrypted 12345** is an example.

# <span id="page-26-0"></span>**3.4 Configuring IP Address & Password via Web Interface**

### **Start Web Browser**

Start your browser software and enter the default IP address to which you want to connect. The IP address is used as URL for the browser software to search the device.

 *URL: http:/192.168.0.2/* 

#### **Login to the switch**

When browser software connects to the switch successfully, a Login screen is provided for you to login to the device as the left display below:

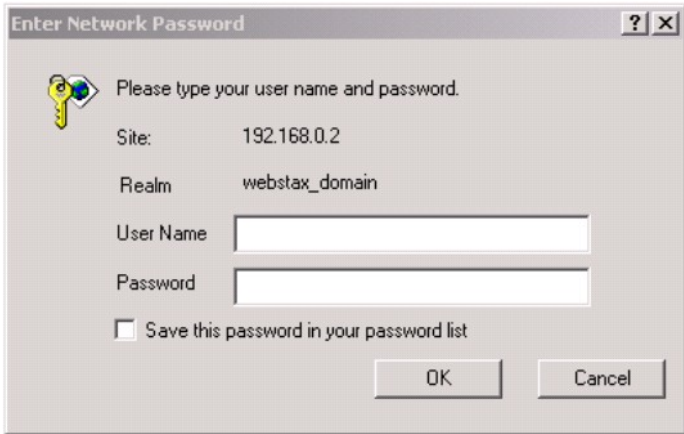

Enter the following default values in the login page:

Fixed User Name: **admin**

No password is required.

Click  $\vert$  OK  $\vert$  to login into the switch.

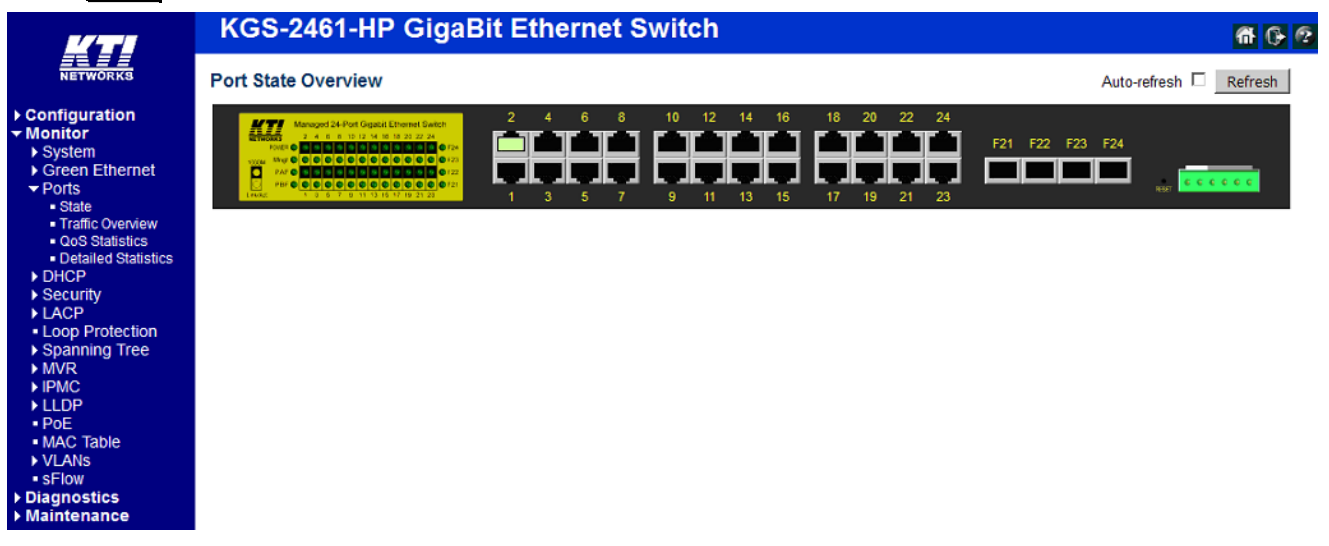

### **IP Address Configuration**

Select [Configuration] -> [System] -> [IP] to configure IP address for VLAN 1

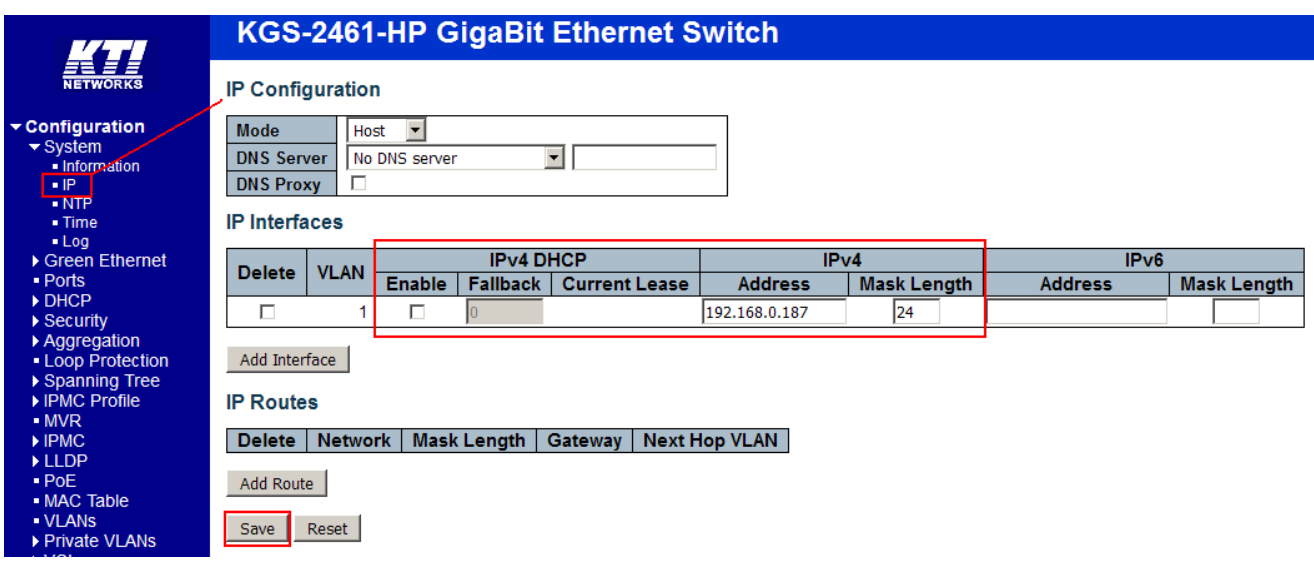

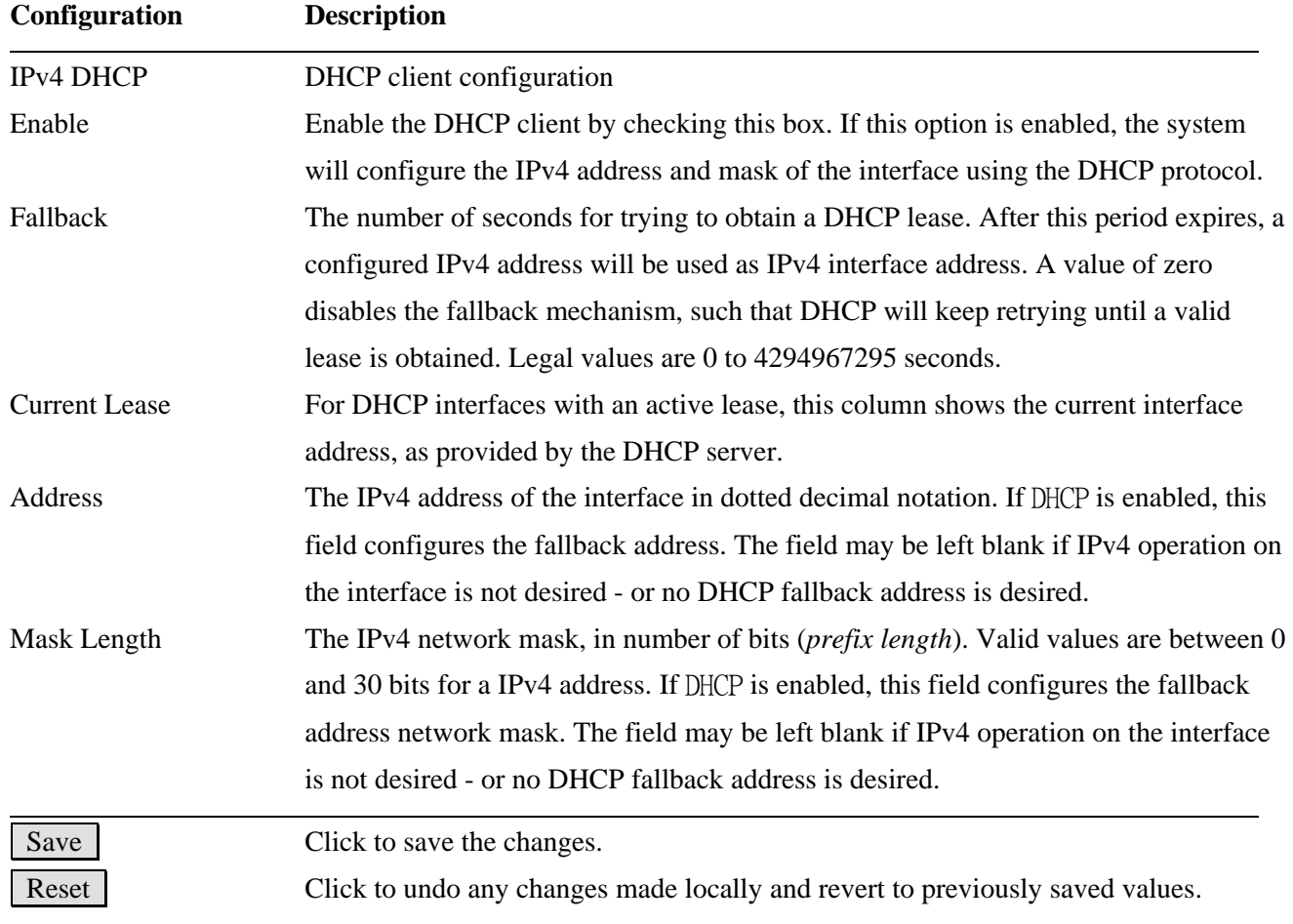

### **User Configuration**

Select [Configuration] -> [Security] -> [Switch] -> [Users] to configure a new user, Michael as an example.

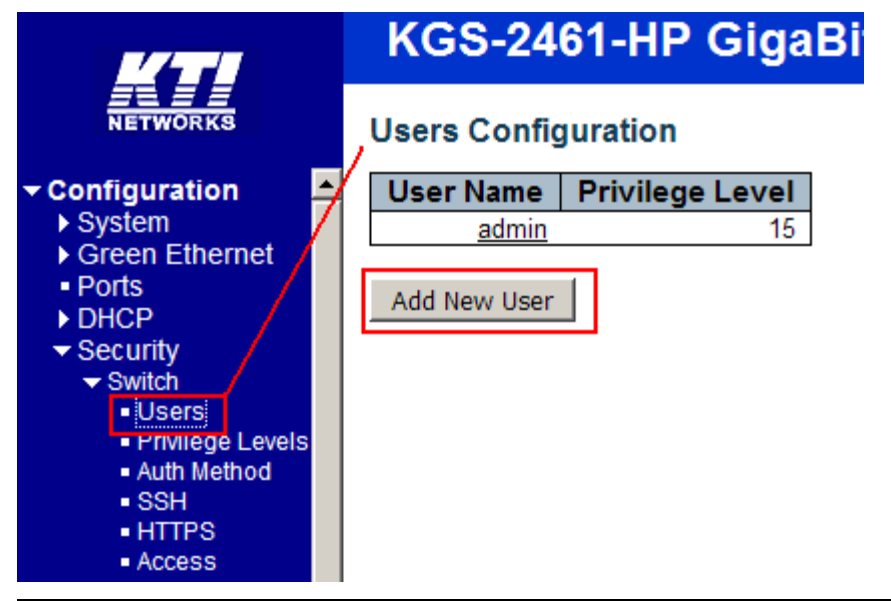

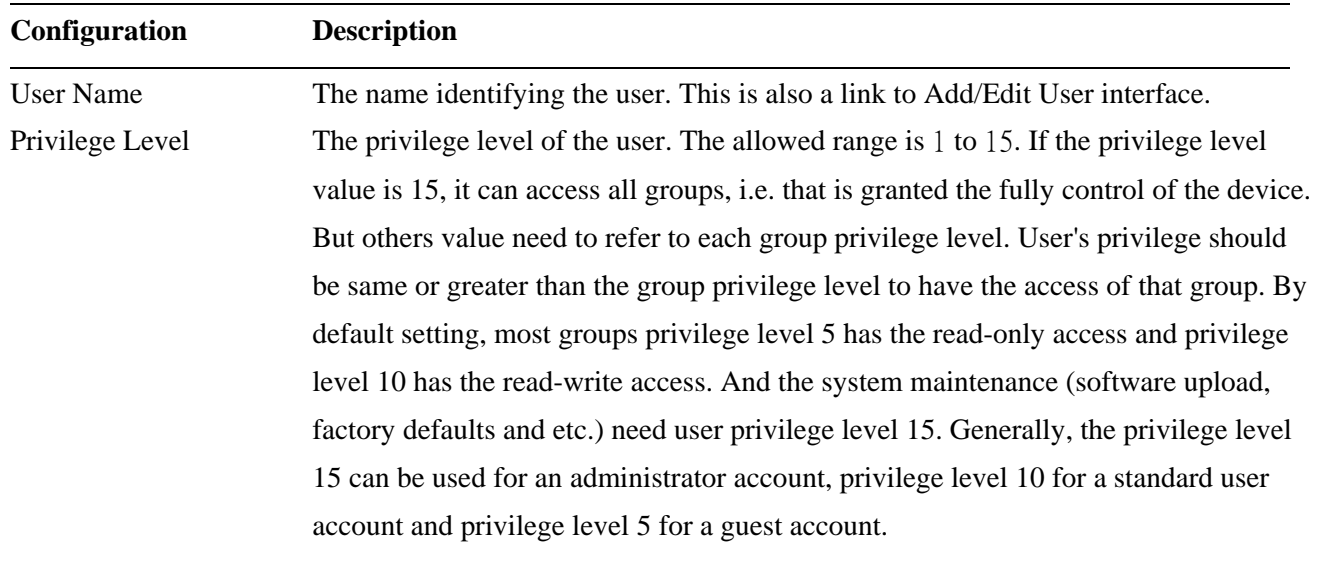

Add New User Click to add a new user.

### **Add New User**

# **Add User**

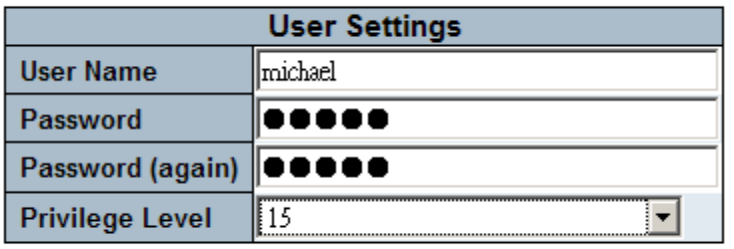

 $Save$  $Reset$  $Cancel$ 

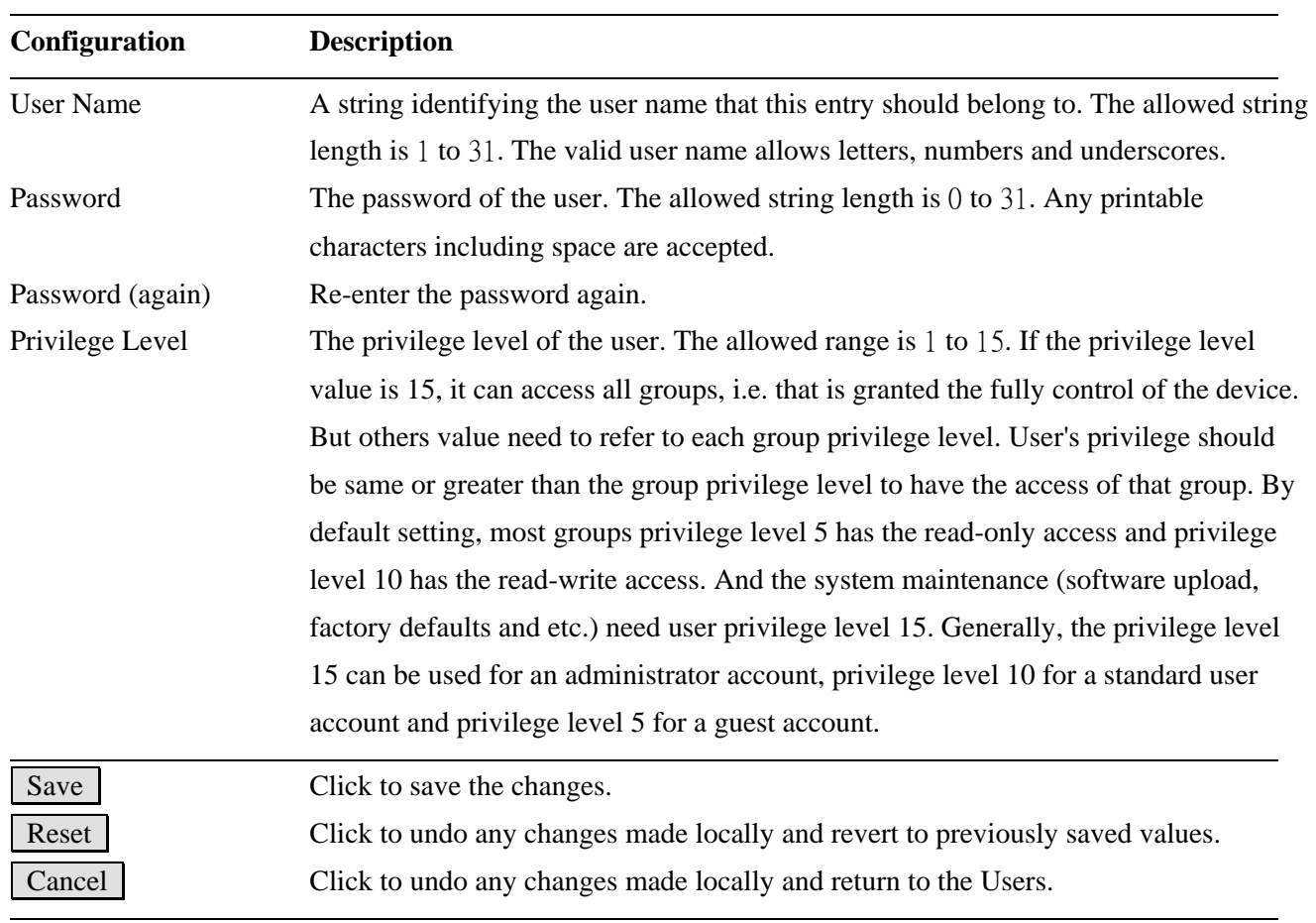

**Click** Save

# **Users Configuration**

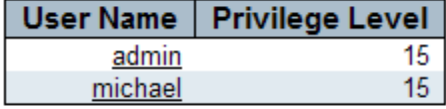

Add New User

### **Configure password for admin user**

Select [Configuration] -> [Security] -> [Switch] -> [Users] to show all users.

# **Users Configuration**

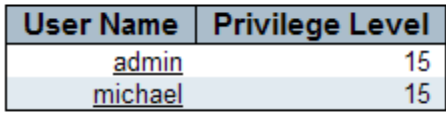

Add New User

Click admin to edit configuration.

### **Users Configuration**

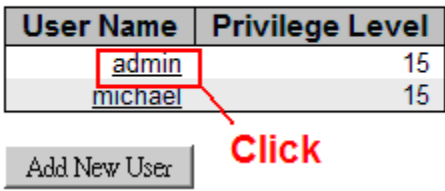

Edit user page to configure password for admin user:

### **Edit User**

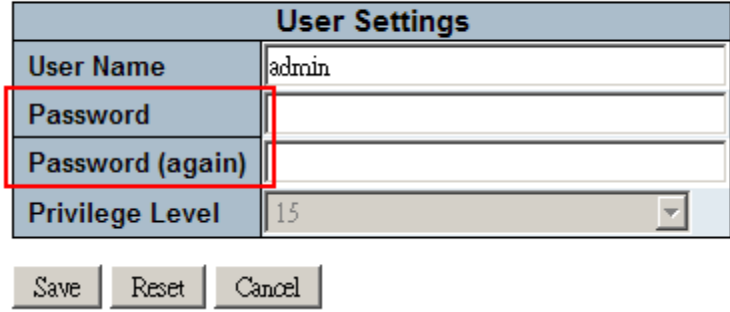

# <span id="page-30-0"></span>**3.5 Reference Manuals for Web, Console, Telnet Management**

The following operation manuals are also provided separately for Console, Telnet and Web management:

*Operation manual - telnet & console management xxxxxx.doc Operation manual - web management xxxxx.doc* 

The manuals describe the detailed commands and information.

# <span id="page-31-0"></span>**3.6 Configuration for SNMP Management**

The switch supports SNMP v1, SNMP v2c, and SNMP v3 management. Make sure the related settings are well-configured for the switch before you start the SNMP management from an SNMP manager.

### **Using Telnet CLI**

The following are available commands in telnet SNMP command group to configure SNMP-related settings:

```
(config)# snmp-server ? 
   access access configuration 
   community Set the SNMP community 
  contact Set the SNMP server's contact string
  engine-id Set SNMP engine ID
  host Set SNMP host's configurations
   security-to-group security-to-group configuration 
  trap Set trap's configurations
  user Set the SNMPv3 user's configurations
   version Set the SNMP server's version 
   view MIB view configuration
```
### **Using Web Interface**

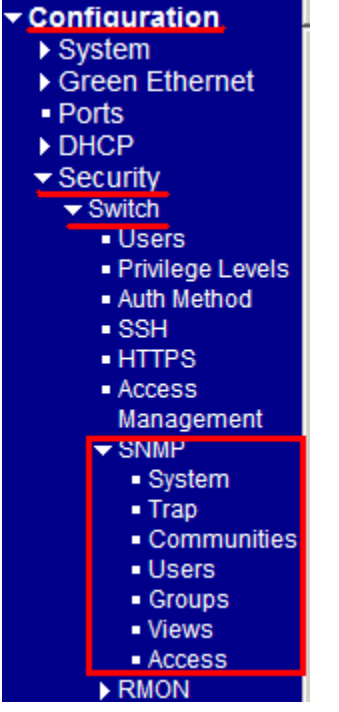

The commands supports configuration for:

- Basic system configuration for SNMP v1, SNMP v2c and SNMP v3
- Basic system configuration for SNMP v1 trap, SNMP v2c trap and SNMP v3 trap
- Communities that permit to access to SNMPv3 agent
- User table for SNMPv3
- Group table for SNMPv3
- Viewer table for SNMPv3
- Accesses group table for SNMPv3

# <span id="page-32-0"></span>**3.7 SNMP MIBs**

The switch provides the following SNMP MIBs:

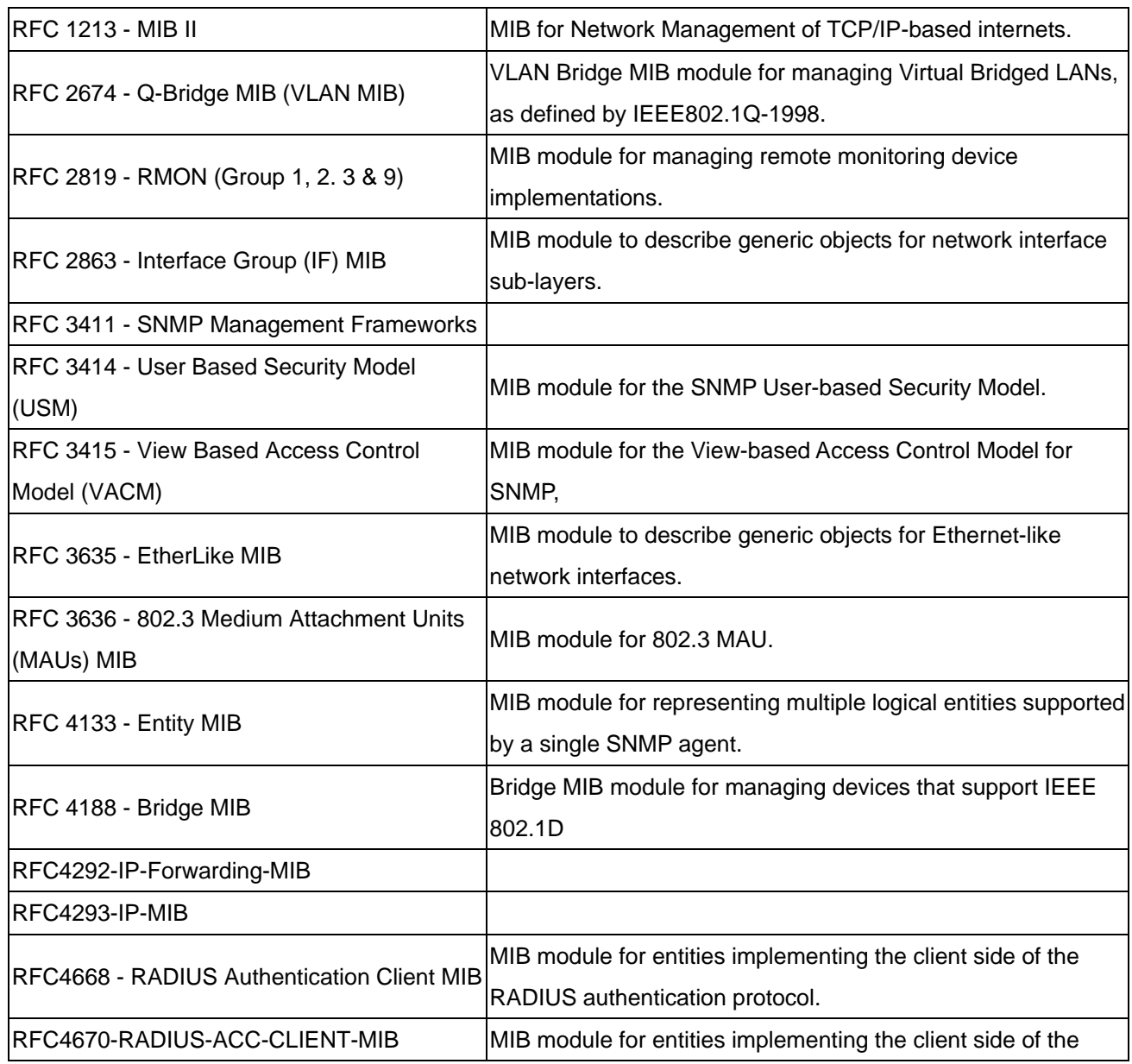

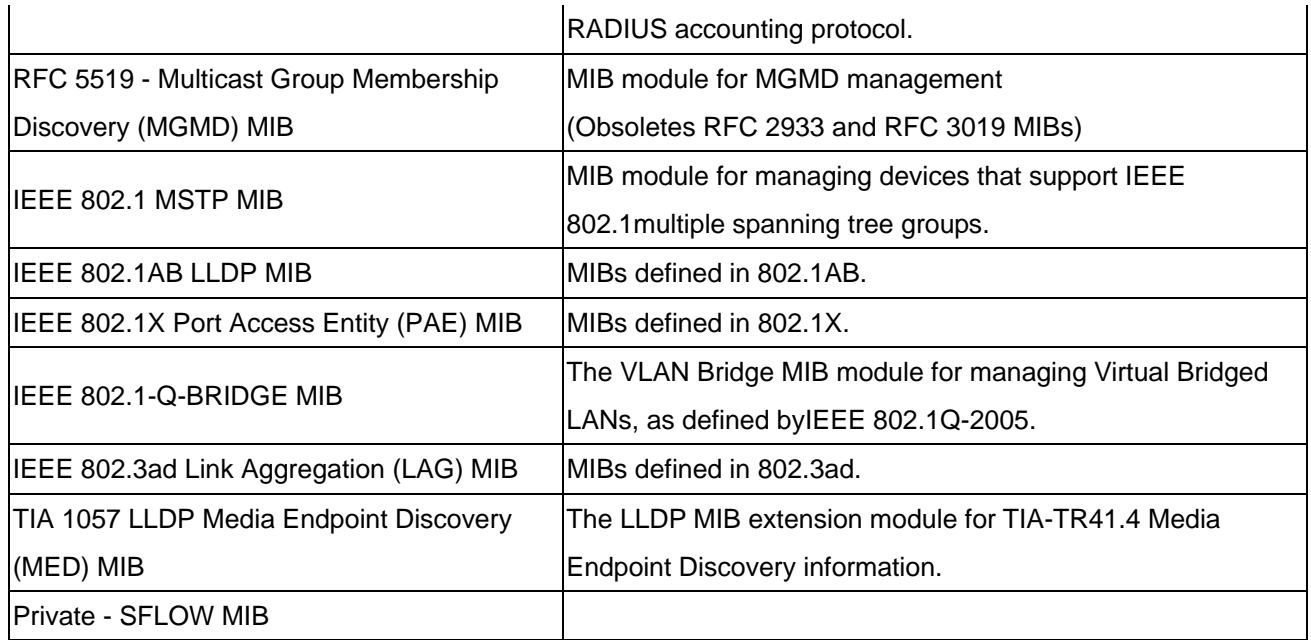

One product MIB file is also available in the product CD for SNMP manager software.